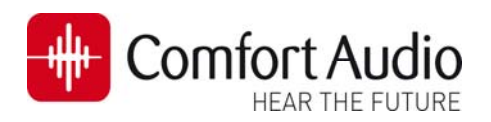

# **Technical Bulletin**

Device: **Micro Receiver DT20**  No: **DT20‐06** Subject: **How to connect Micro Receiver DT20 to Widex FM‐DEX**  Date: 2013‐03‐04

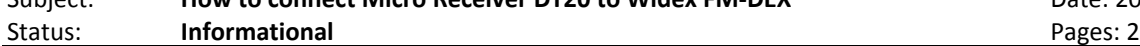

This bulletin will briefly describe how to fit The Micro Receiver DT20 to the Widex streamer FM‐DEX. Please follow the steps in this bulletin, before you are making any attempt to connect the Micro Receiver DT20 to the FM‐DEX.

# **Preparing FM‐DEX**

### **Importmant information about FM‐DEX**

FM-DEX is compatible ONLY with Widex Hearing Aid series: CLEAR and SUPER. All hearing aid models *(Both: BTE and ITE devices)* from these hearing aid series are compatible with the FM‐DEX.

The pairing between the FM‐DEX and a hearing aid occurs automatically as soon as FM‐DEX is nearby a hearing Aid

- a. Remove the Cover.
- b. Slide the FM‐Switch ❷ to the left to activate the Europlug input. The FM input LED will light solid green,indicating the Europlug input is now activated.

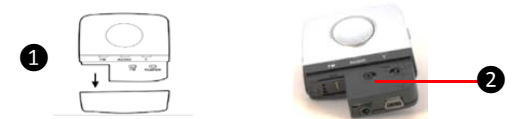

### **Preparing the Comfort Digisytem**

FM‐DEX emits high levels of RF interference which can affect the radio performances of Micro Receiver DT20 negatively if Micro Receiver DT20 is not configured correctly. Please take the following steps to configure your Comfort Digisystem.

- a. Start Programmer DT20 and attach Micro Receiver DT20 into its Europlug.
- b. Select the Step-By Step menu  $\|\mathbf{1}\|$  2  $\|$ .
- c. Select whether the DT20 is fitted to the right or to the left ear  $\Box$
- d. Skip the Scan instruction animation and scroll to the next step by pressing  $\mathbf{I}$ .
- e. Check that Comfort Digisystem Michrophone is turned off.

On Programmer DT20 select **and a** and  $pres.$ 

f. In this step the radio environment will Automatically be scanned by the DT20 Programmer´s built‐in spectrum analyser and the value of the radio interferences will be presented on the screen.

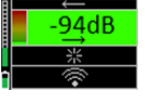

Ensure that there are no radio interferences

in your radio environment, before you go to the next step. *Green colour indicates acceptable radio interference level. If any radio interferences higher than ‐91 dBm are indicated in your radio environment,* 

*you need to find the interference sources and eliminate them.*

g. Scan FM‐DEX . See the picture to the right. Press **the leads** to go to the next step.

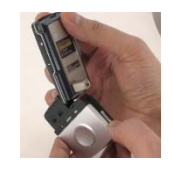

- h. A typical interference level about **‐85 to ‐83 dBm** will usually be indicated and the background colour turns orange/ yellow. Press **ILL** to go to the next step.
- **i.** The picture shows that a moderate interference level has been indicated. Select **Network** Press **the** to go to the next step.

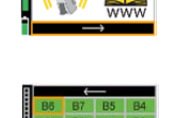

- **j.** In this step a selection of those most appropriate radio channels is shown. Use **the o** select one channel and then press it to go to the next step. Notice: The greener channel the less interference.
- **k.** Disable **Micro Receiver DT20**'s Push Button.
- **l.** Turn on your Comfort Digissytem Microphone and configure it with a channel from the recommended channel list in **step j.** 
	- On Programmer DT20 select **and select** and press
- m. Press DT20´s Push button and hold it down for more than 2 sec in order to set Micro Receiver DT20 in pairing mode.You will then automatically be guided to the next step.

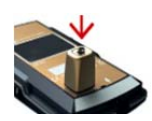

n. Send the pairing information from Comfort Digisystem to Micro Receiver DT20.

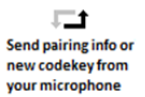

❶

❷

- o. Depending on whether the pairing procedure has been successful **to** or not **@**, one of the symbols shown in the pictures to the right will appear and you will be guided:
- i. The **Step o** if the pairing has been successful.
- ii. The **Step l** if the pairing has not been successful. Press **b** to go to the next step.
- p. Press to skip the Volume Adjustment Animation.

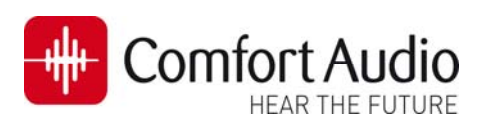

- q. Adjust the volume of R‐mode until it is turned off  $\Box$ . Select  $\longrightarrow$  and press  $\rightarrow$ . You will be presented a **chequered flag. Press to go to the next step.** You will then be guided to the **Main menu**.
- r. In the Main menu adjust the volume of R+M = 0 dB. Enable **Auto Sleep .**  Choose if "Pairing by push button" may be enabled  $\blacksquare$  or disabled  $\blacksquare$ . Select High sensitivity  $\circledcirc$ .

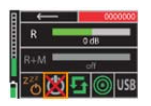

s. The settings can be transferred and saved in any computer via USB. Connect Programmer DT20 to the computer. Select USB and press ...

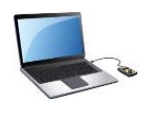

t. While Micro Receiver DT20 is attached into Programmer DT20,make a brief listening test to ensure that the entire Comfort Digisystem is working properly, before you go to the next step.

## **Connect the Micro Receiver DT20 to the FM‐DEX**

- a. Make sure that the hearing aid is turned on.
- b. Attach the Micro Receiver DT20 into the Europlug of the FM‐DEX.

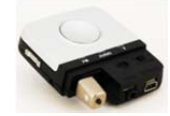

c. Turn on the FM‐DEX. A tone will be heard through the hearing aid, confirming that the communication between FM‐DEX and the hearing aid is established. The Micro Receiver DT20 will automatically be detected by the FM‐DEX and the sound from Comfort Digisystem Microphone would now be heard in the hearing aid.

Make a brief listening test and adjust the volume level of the R+M mode if it is necessary.

d. Put the cover back onto the FM‐DEX.